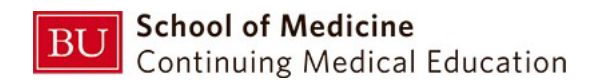

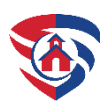

# Welcome to SHIELD's new site!

Over the summer, we updated our website, and the SHIELD content is housed in one location [\(shield.bu.edu\)](http://shield.bu.edu/). This new website will hold your credits and certificates (same as the old site), as well as our FY23 calendar, newsletters, and nurses in the news, among other updates.

Please bookmark this link on your preferred internet browser.

Below are general instructions for using our new site.

Please email [shieldbu@bu.edu](mailto:shieldbu@bu.edu) with any questions you may have along the way!

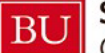

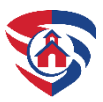

#### Creating an account

**1.** Go to <https://shield.bu.edu/> and select **Login**

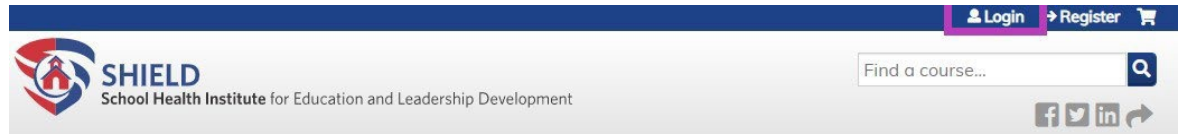

- 2. Please select "Login/Create new account"
	- **a. Note: If you had an account on BUCME.org, try logging in with that e-mail or username first. You will be able to reset your password if needed.**

# Log in / Create account

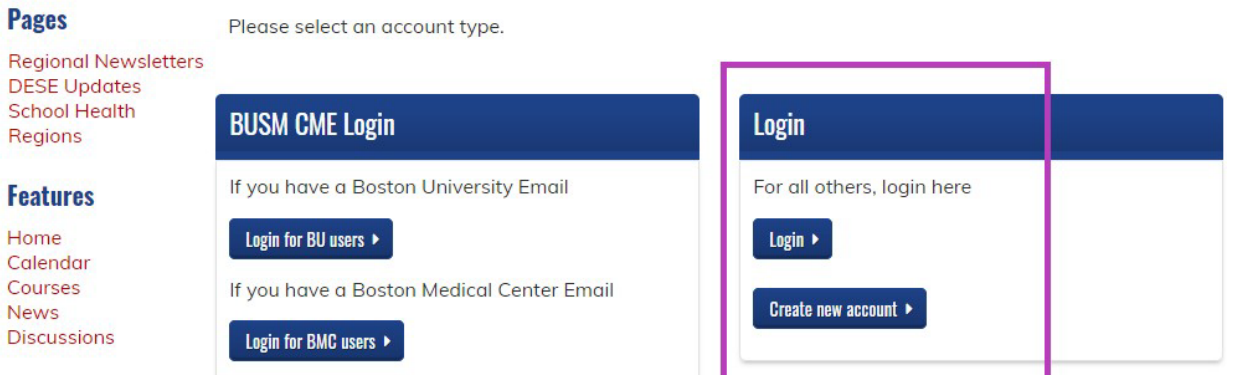

3. Return to the homepage and Login using your email and password you just created. Scroll down and click Subscribe to group.

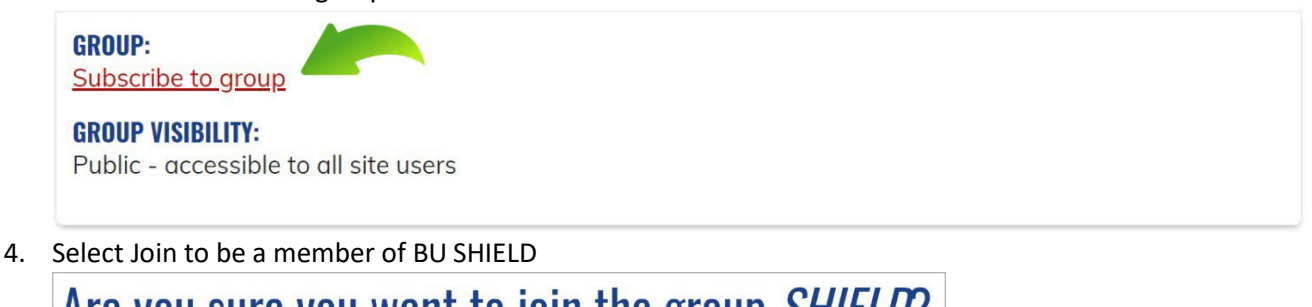

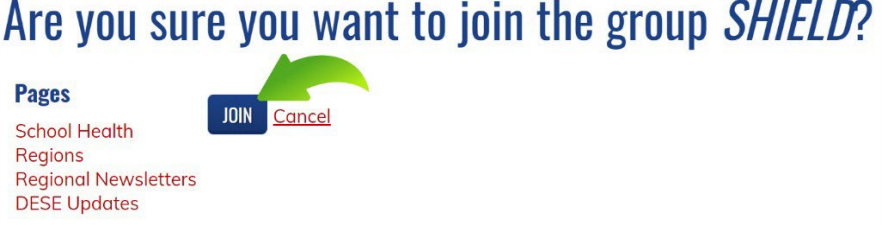

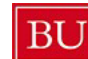

**School of Medicine Continuing Medical Education** 

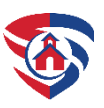

How to Register for a Course

1. Go to <https://shield.bu.edu/> and select Login

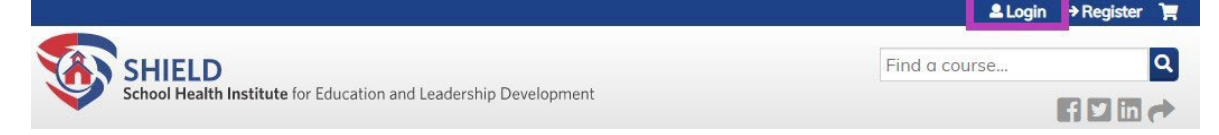

- 2. If you do not have an account yet, follow the steps on "Creating an Account"
- 3. Select courses in the left panel to find available SHIELD courses:

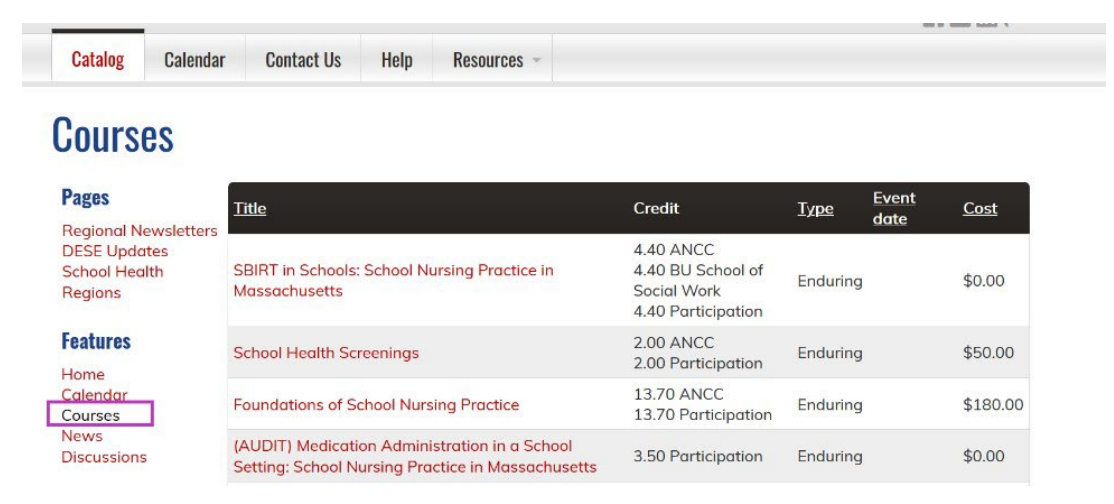

4. Select the desired course and click "Take Course" and your enrollment with be recorded. You will now see a Course Progress box. Complete any requirements to claim your credit. Clicking Next in the Course Navigation box will guide you through each element. The Credit section will confirm the credit type you were awarded.

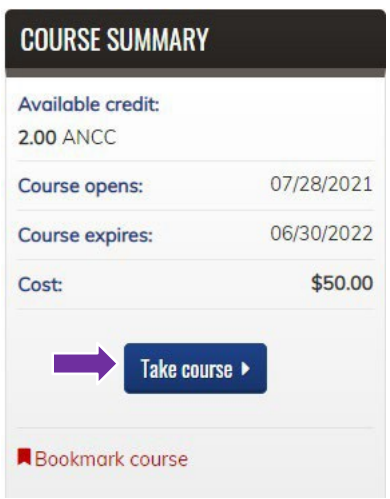

Note: The available credit displayed will reflect your profession. If you don't see your profession's credit as expected, click My Account, and update your details. You may need to log-out and log-in again for the change to be reflected.

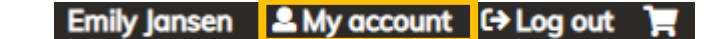

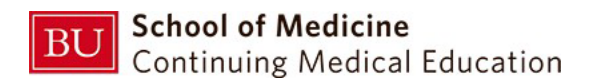

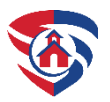

### Course Registration and Zoom Registration for LIVE Programs

Registering for a SHIELD live event is a multi-step process. *Please note that Zoom registration is not the same as registering for the live program and vice versa.*

Here are the steps:

- 1. Register for the course on the **SHIELD BU website.** (You will receive an email from BUCME confirming your registration)
- 2. Complete pre-work (when applicable)
- 3. Register for the Zoom session (available in the course and emailed to registrants a day before the meeting\*). After registering, Zoom will send you a link containing the link to access the live event

\*Please note that the email from Zoom may be in your spam folder

#### Attended a meeting and you do not see a certificate?

Here are updated instructions to access any courses that you attended but have not received credit:

- 1. Login with the username/password you used to register for the course at th[e SHIELD BU website](https://cme.bu.edu/shield.bu.edu)
- 2. Go to My Account --> My Activities --> Pending Activities
- 3. Select the name of the course and/or meeting of interest
- 4. Select the red button with "Take Course"
- 5. Continue where you left off. On the left panel, the green circles indicate completion and the greyed out indicate what is missing to claim credit.
- 6. If you have trouble, please contact the office at 617-358-5005 or [shieldbu@bu.edu.](mailto:shieldbu@bu.edu) Technical assistance is available Monday through Friday 9:00 – 5:00 PM

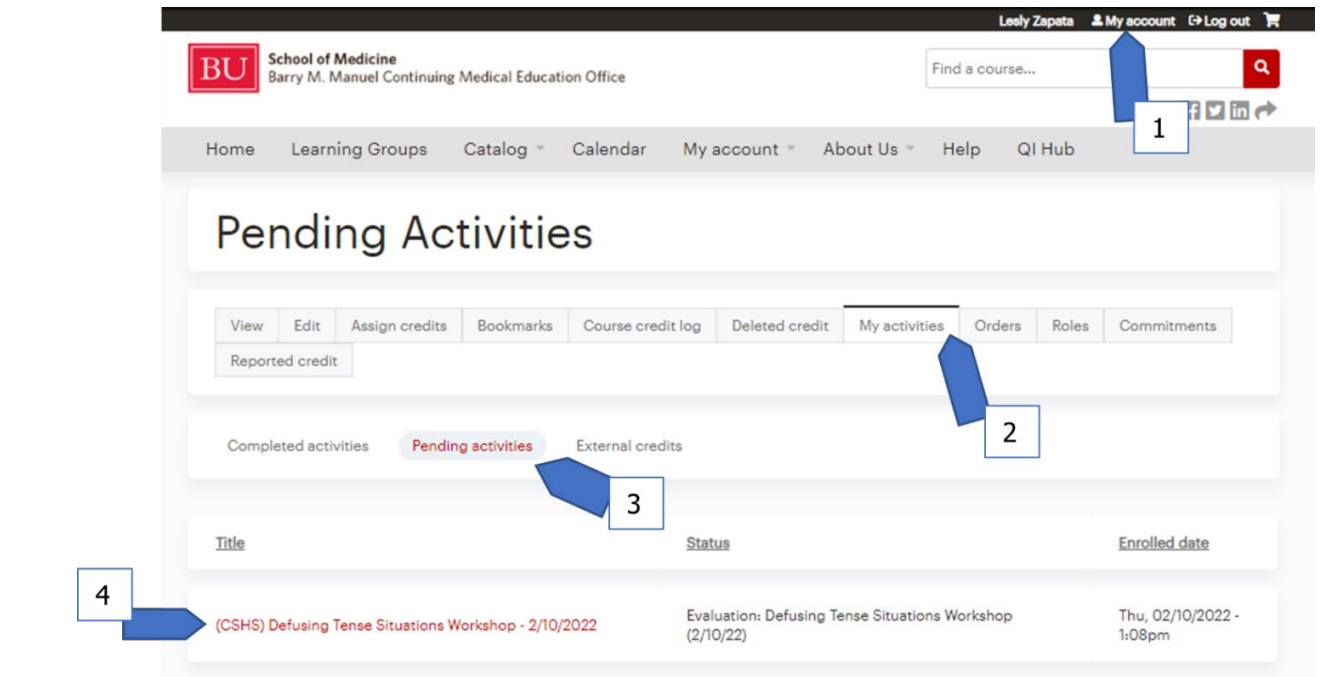

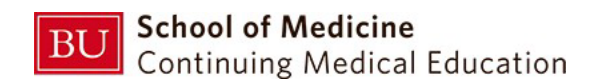

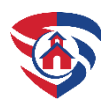

#### Importing External Credits

**Credit certificates for courses completed outside SHIELD's website can be uploaded into our site so all your certificates can be stored in one place. To do so, please follow these instructions:** 

- 1. Login with the username/password you used to register for the course at the **SHIELD BU** website
- 2. Go to My Account --> My Activities --> External Credit --> Add Credits
- 3. Fill out the form, you can upload your certificate as well (see screenshots below)

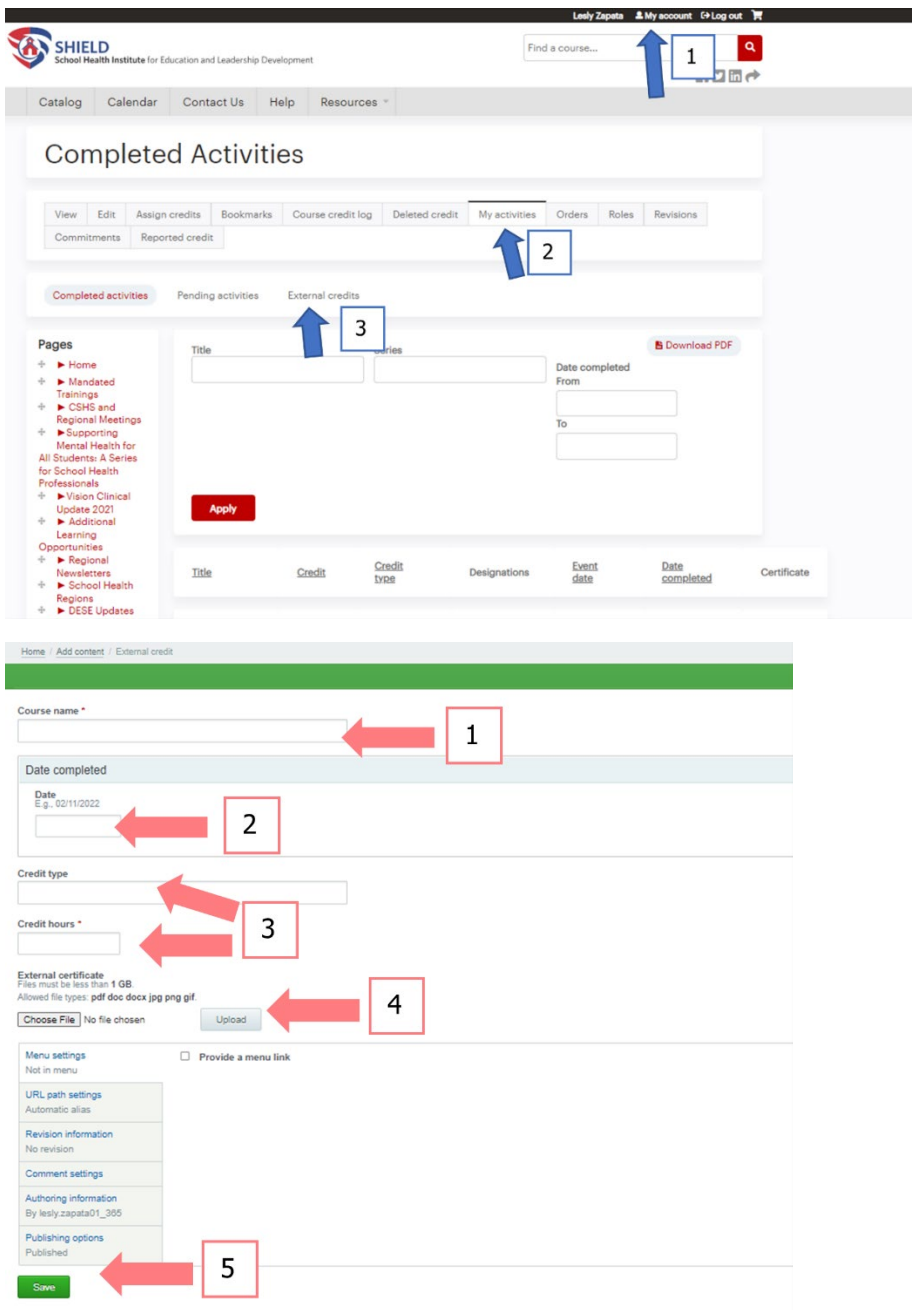

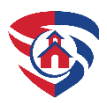

## Reviewing Completed Courses (Activities)

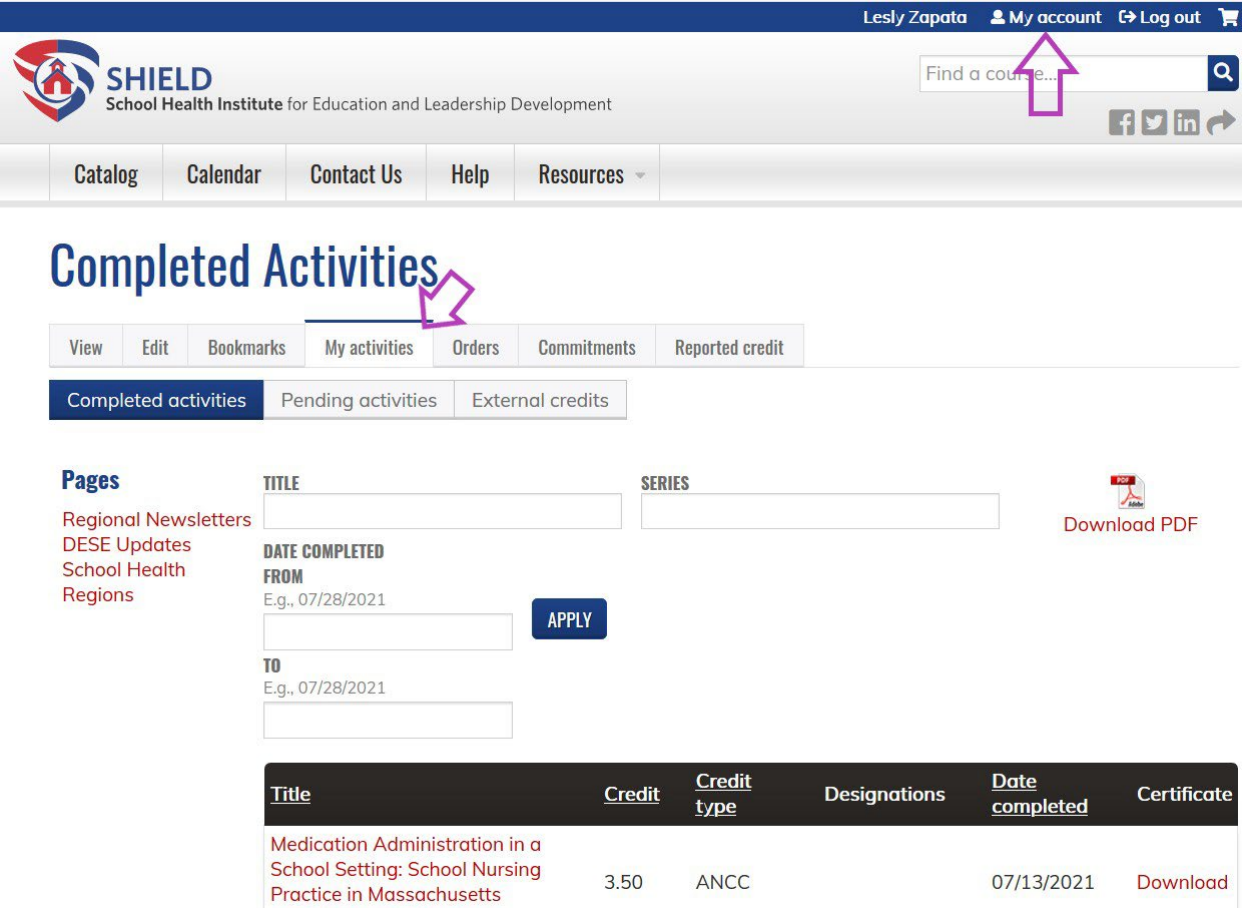

Completed certificates can be accessed and printed by clicking **My Account** and then **My activities**. Here, you will also find a transcript of past activities, including trainings you completed prior to August 15, 2021. **Note certificates for courses completed prior to August 15th, 2021, are no longer available**